## **PETUNJUK JOIN ZOOM MEETING**

1. Pastikan sudah di komputer sudah terinstal aplikasi zoom meeting

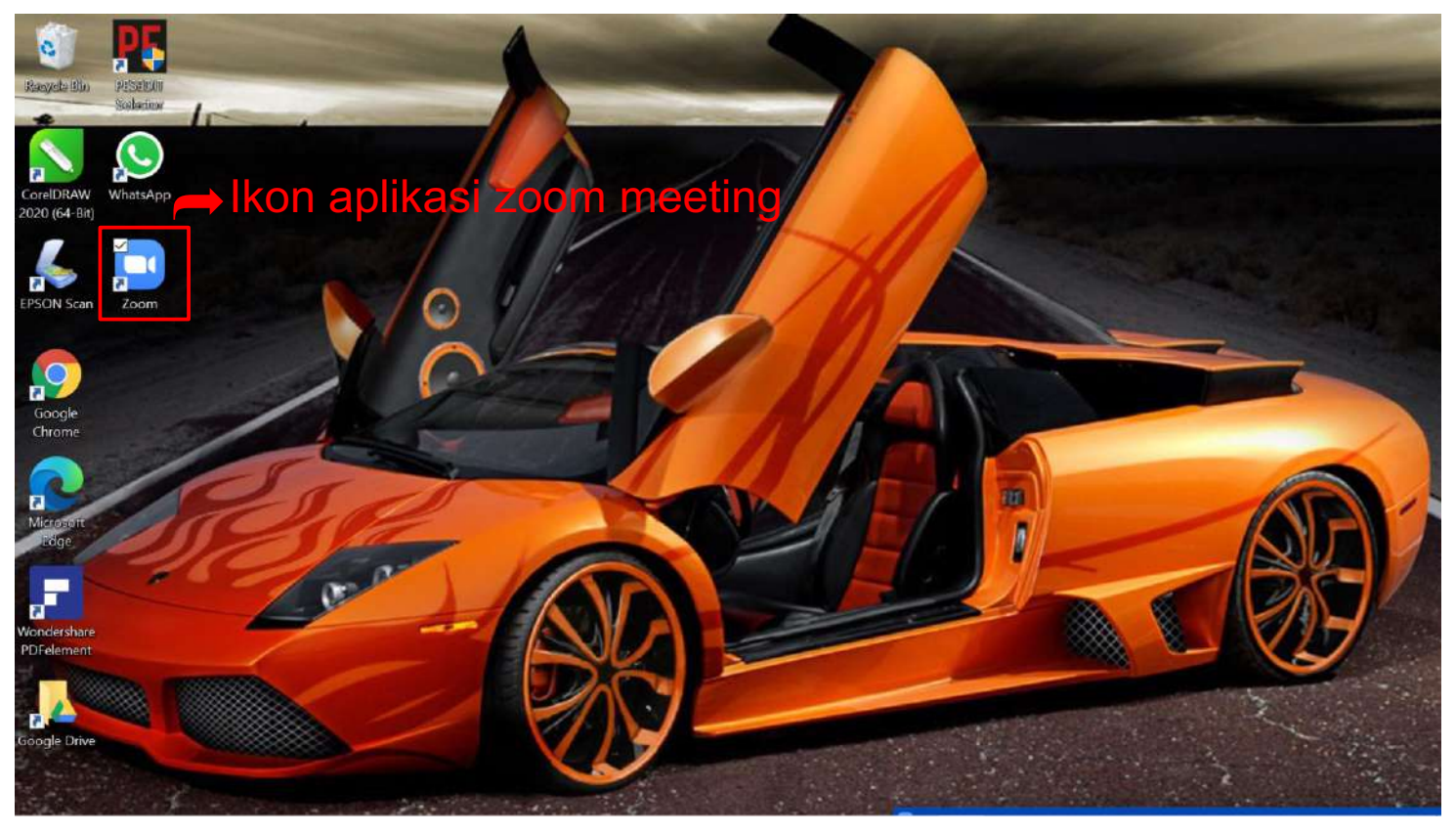

## 2. Untuk Join Meeting ada 2 cara: a. klik link "Join Zoom Meeting"

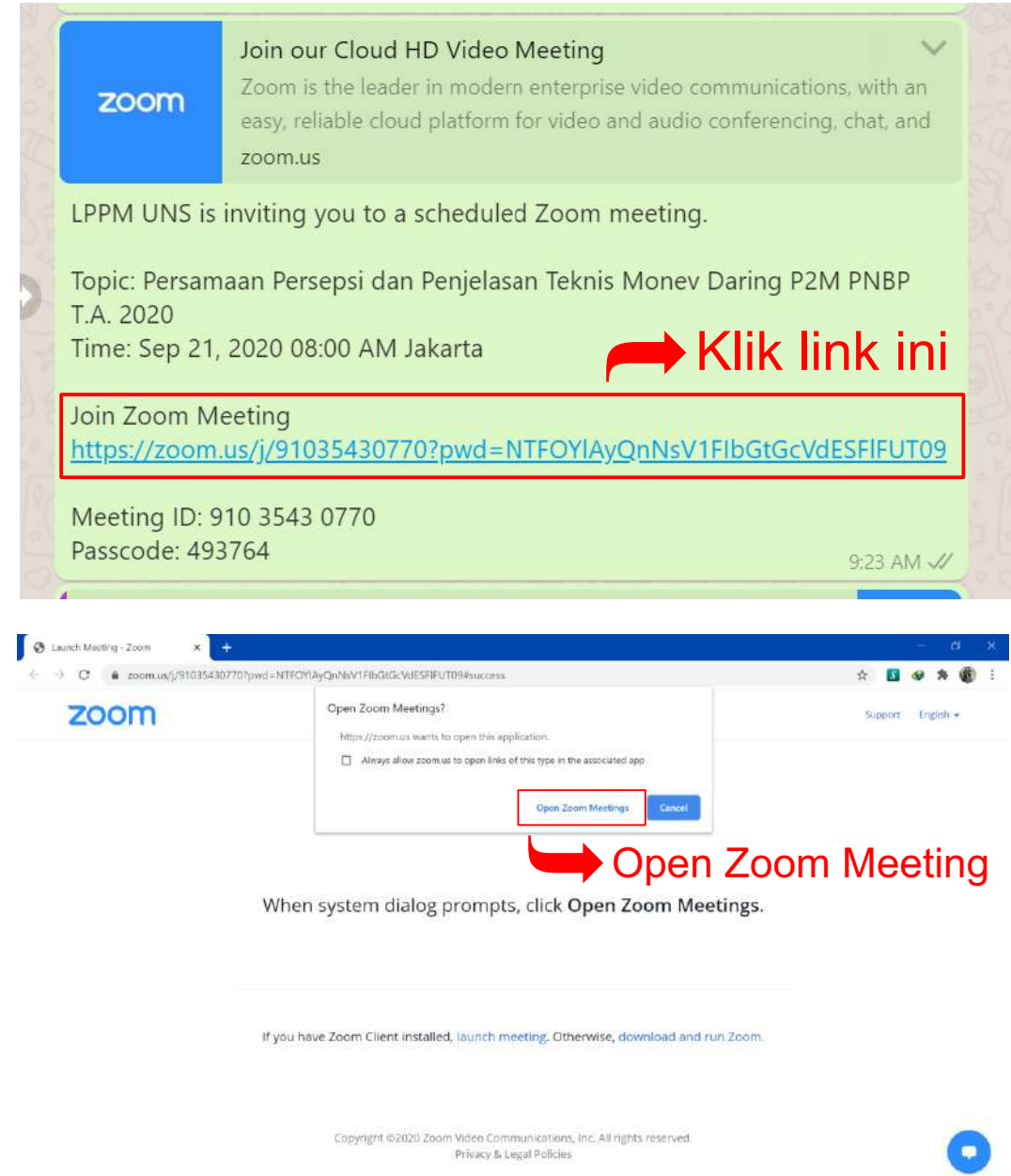

b. Memasukkan Meeting ID dan Password

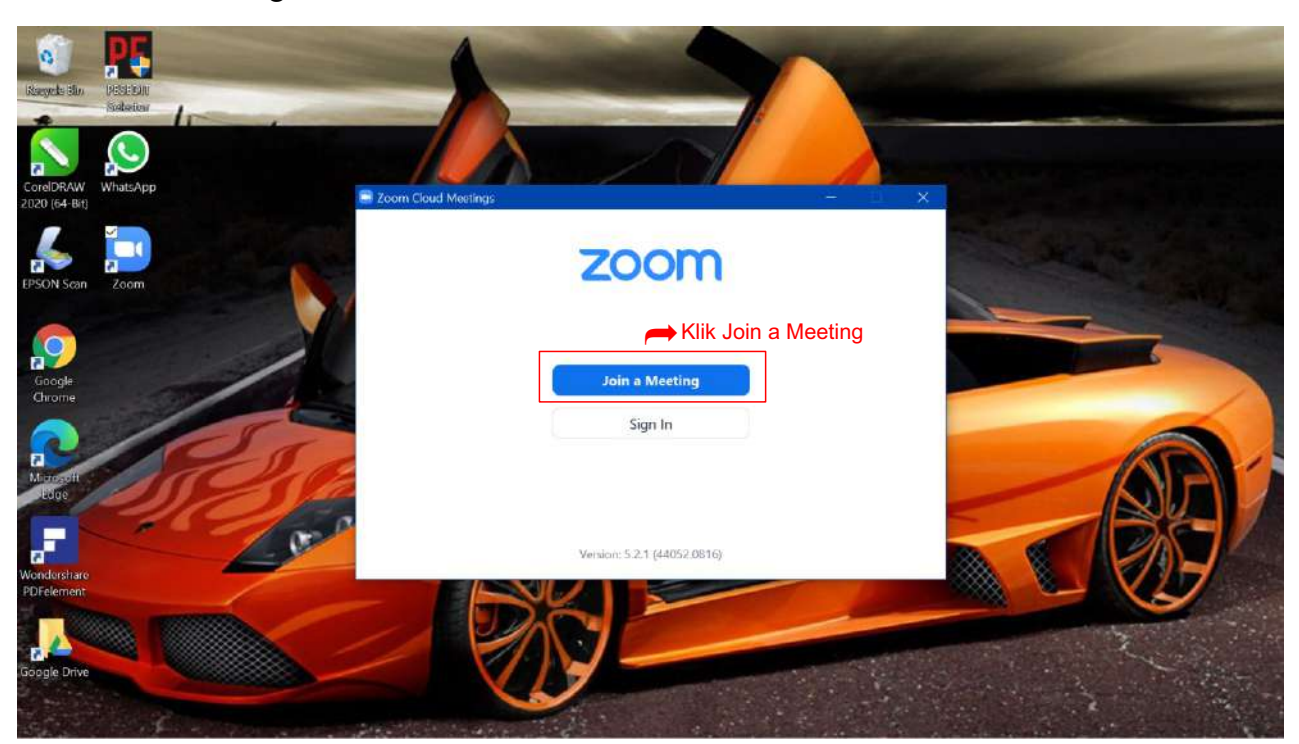

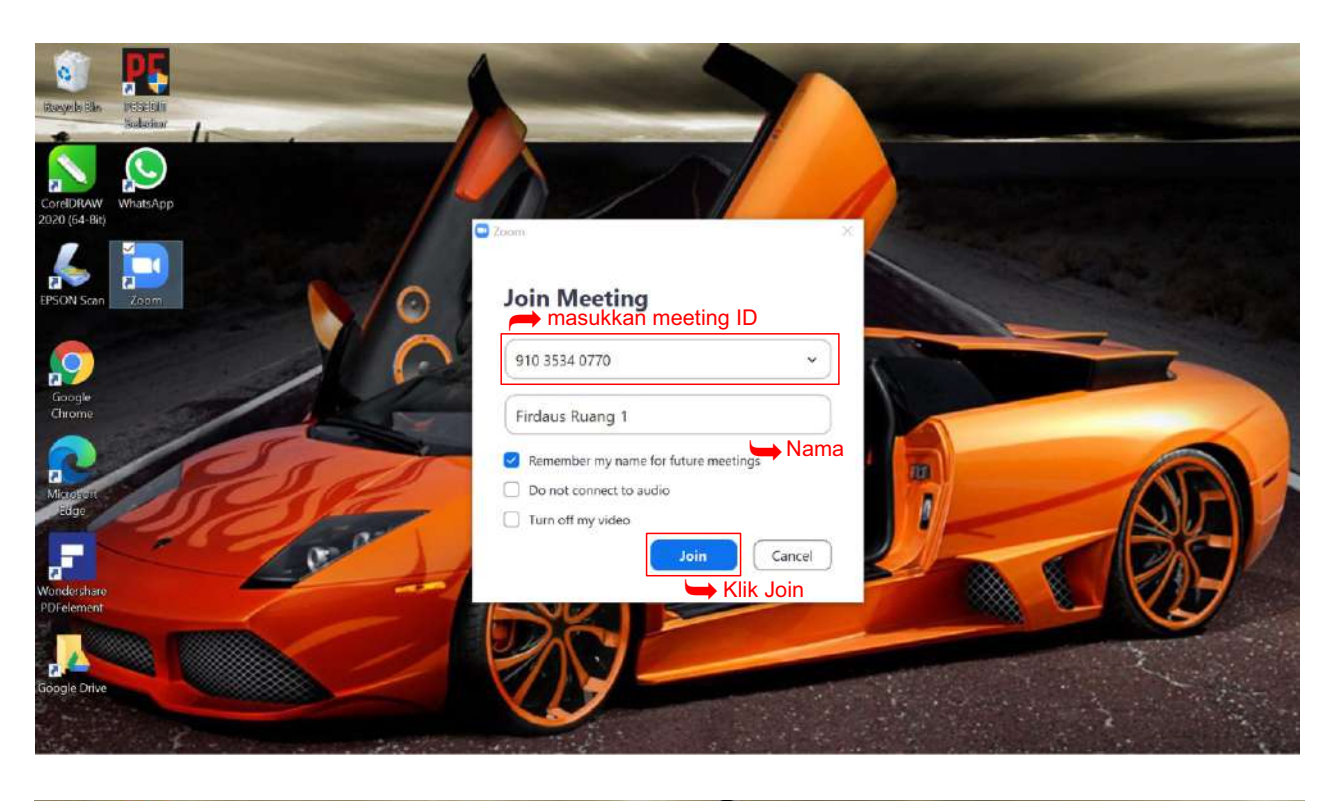

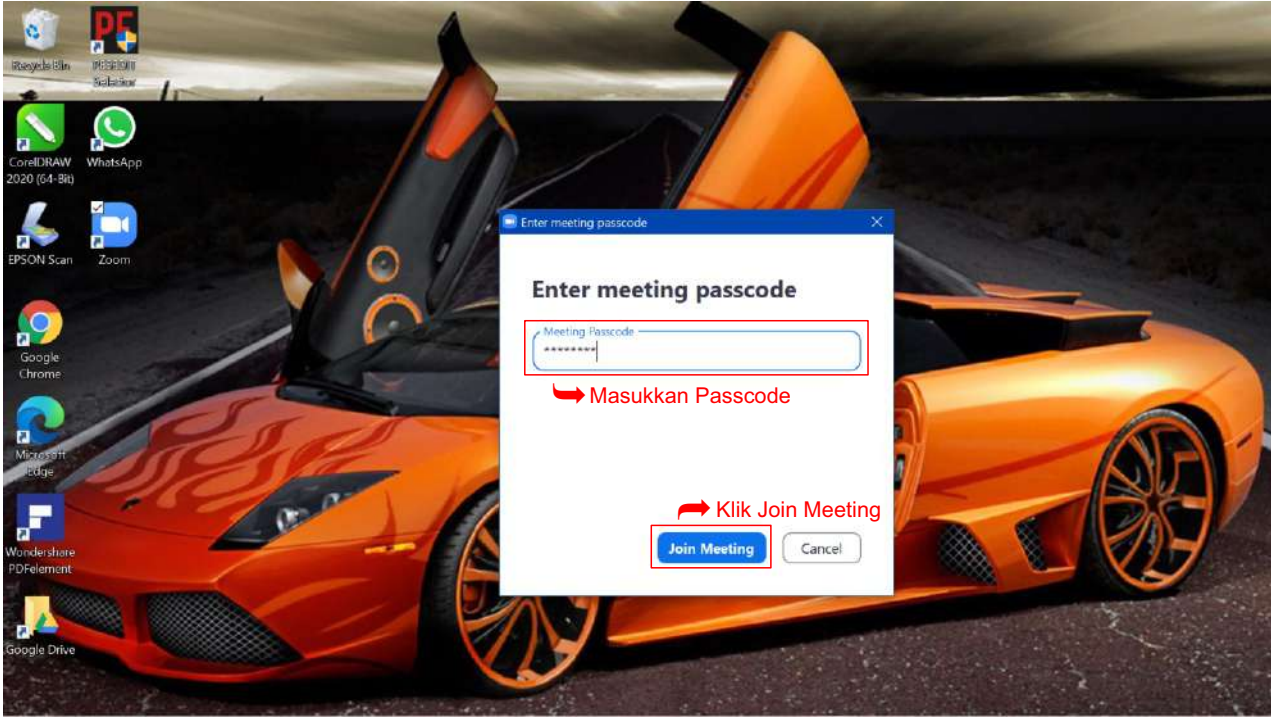

3. Setelah langkah nomor 2 dilakukan maka akan muncul **"video preview"** kemudian klik **"Join with Video"**

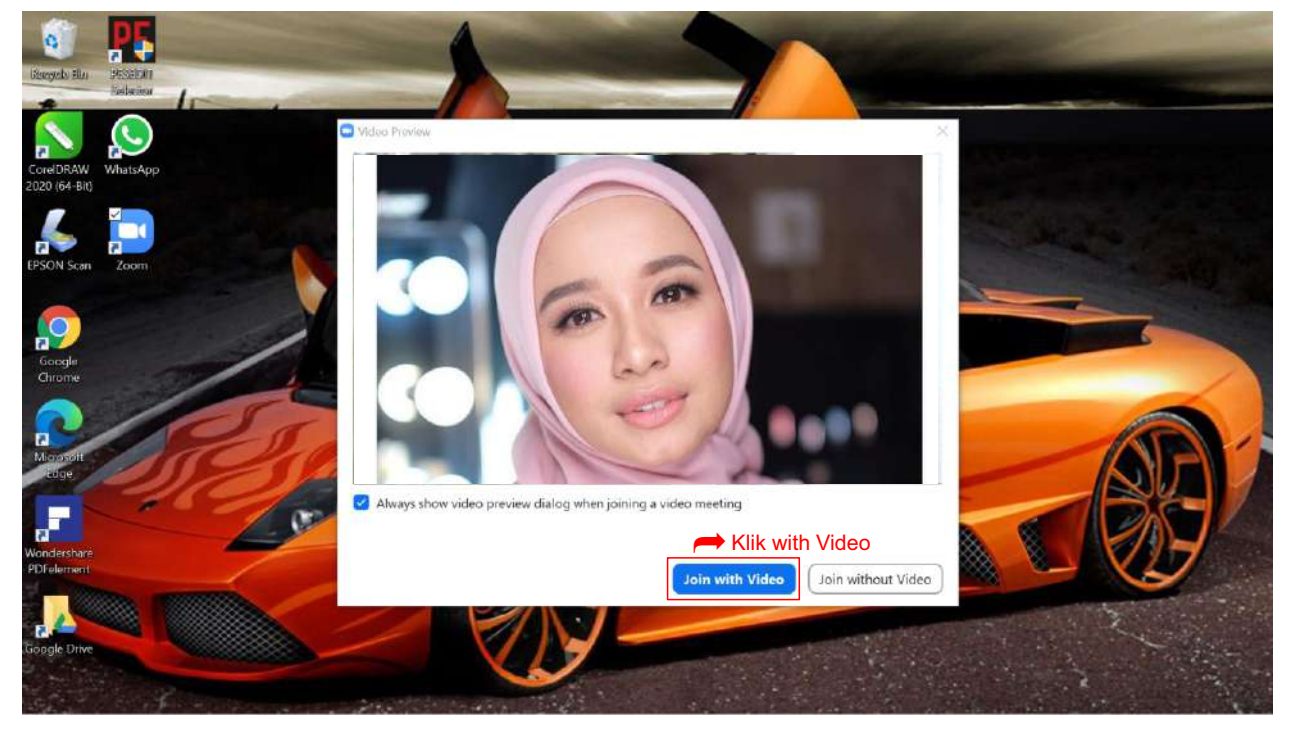

4. Jika muncul instruksi berikut berarti tinggal menunggu Host mengizinkan masuk ke Meeting

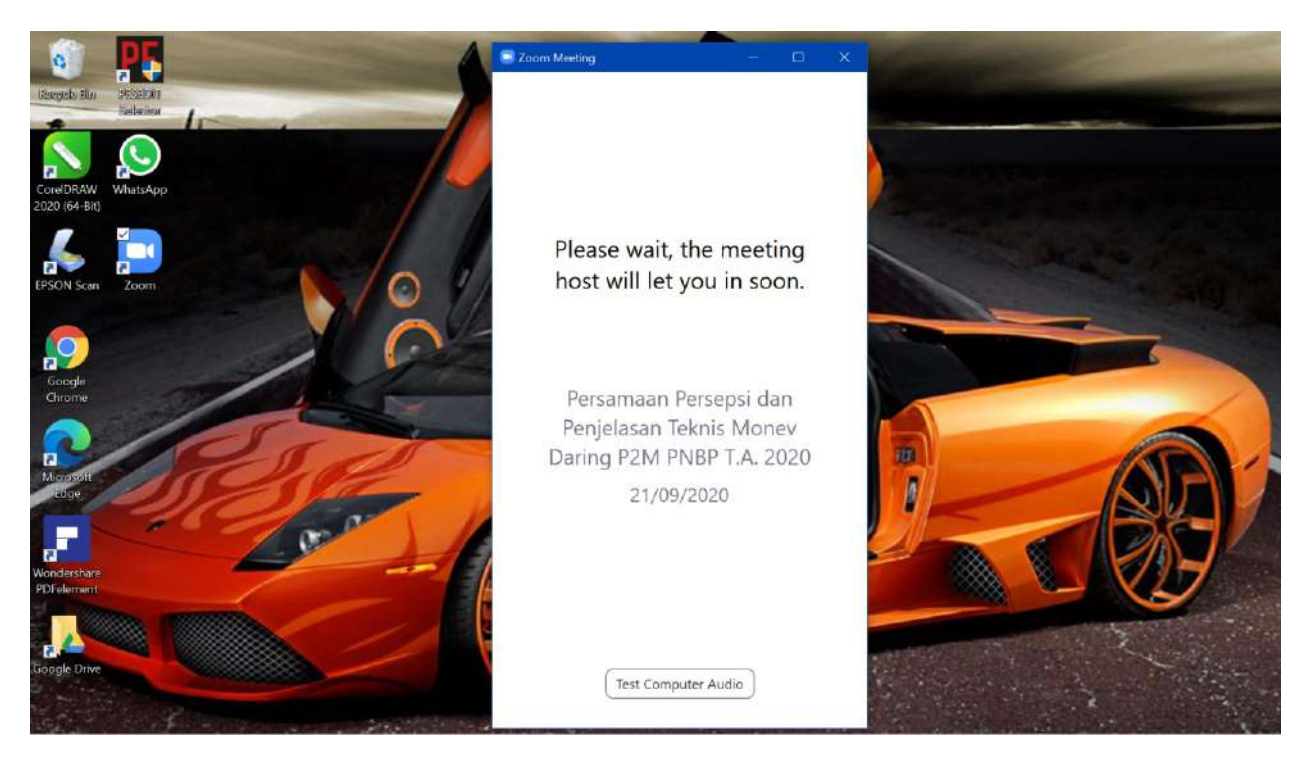

5. Jika host sudah mengizinkan masuk ke Meeting akan muncul tampilan berikut kemudian klik **"Join with computer audio"**

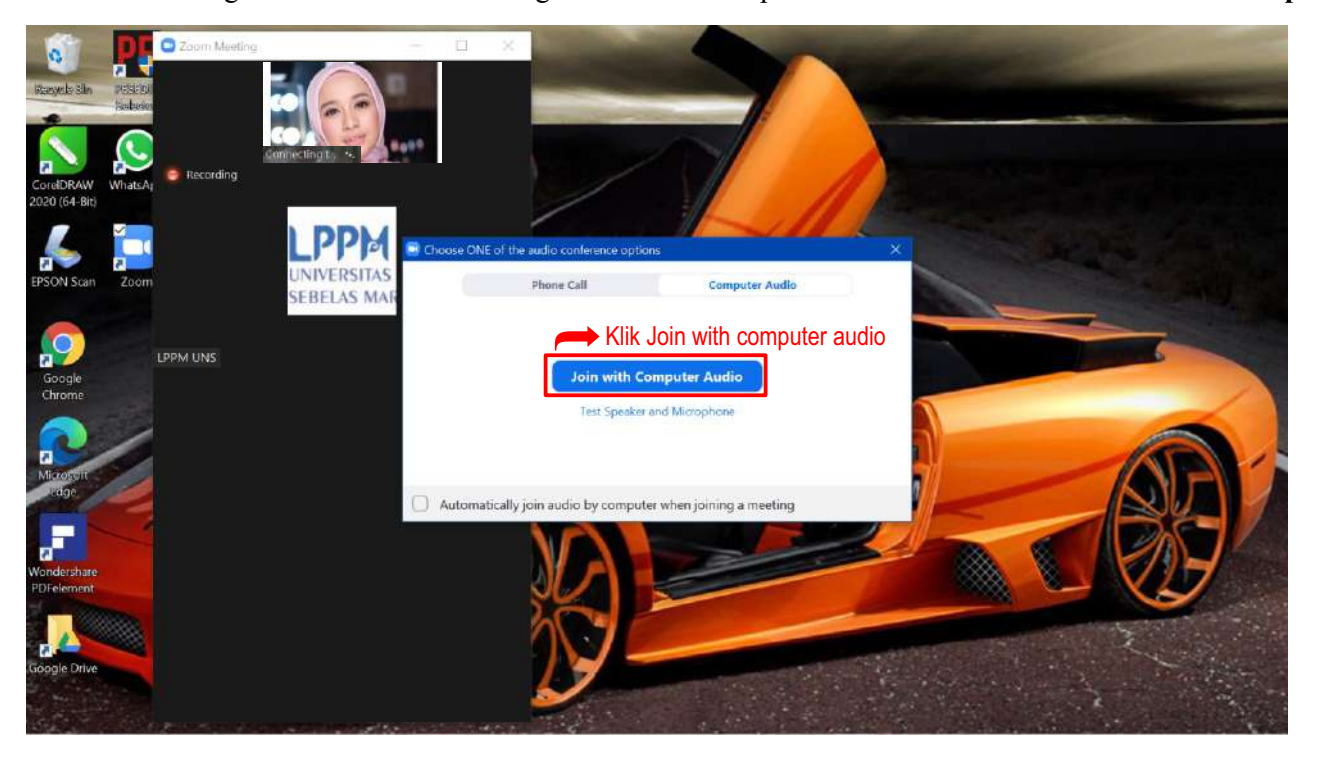

6. Tampilan seperti ini menunjukkan bahwa sudah berhasil join meeting

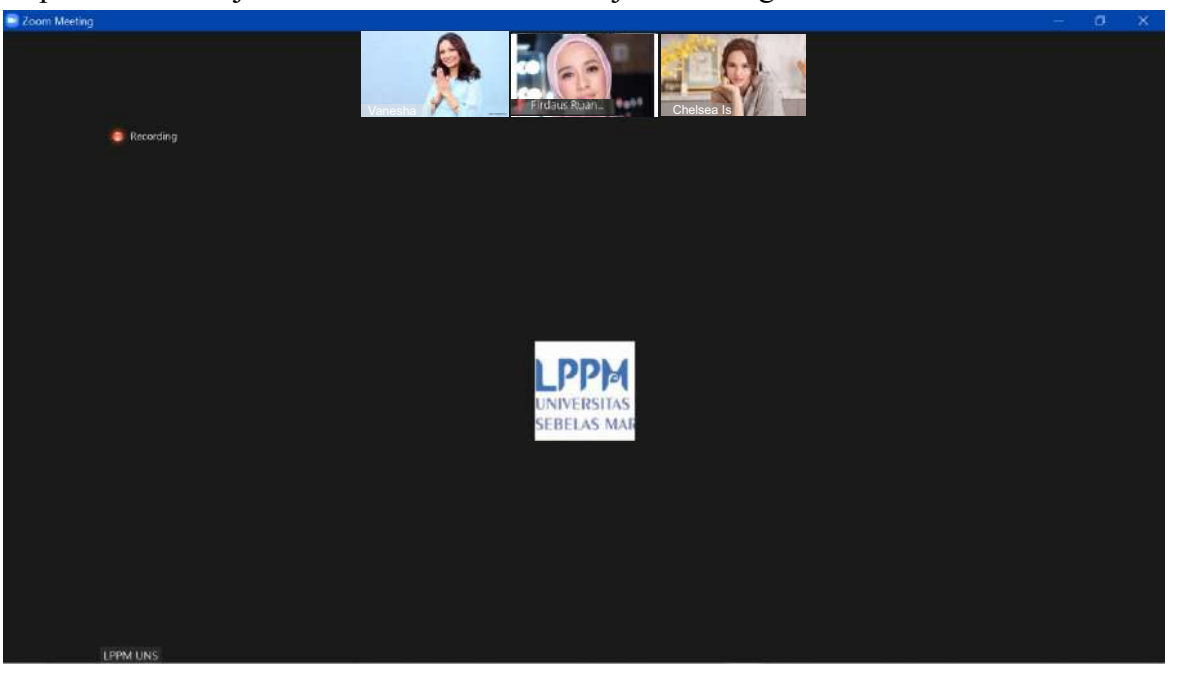

## **PETUNJUK JOIN BREAKOUT ROOM**

6. Tampilan seperti ini menunjukkan bahwa ada instruksi untuk join breakout room

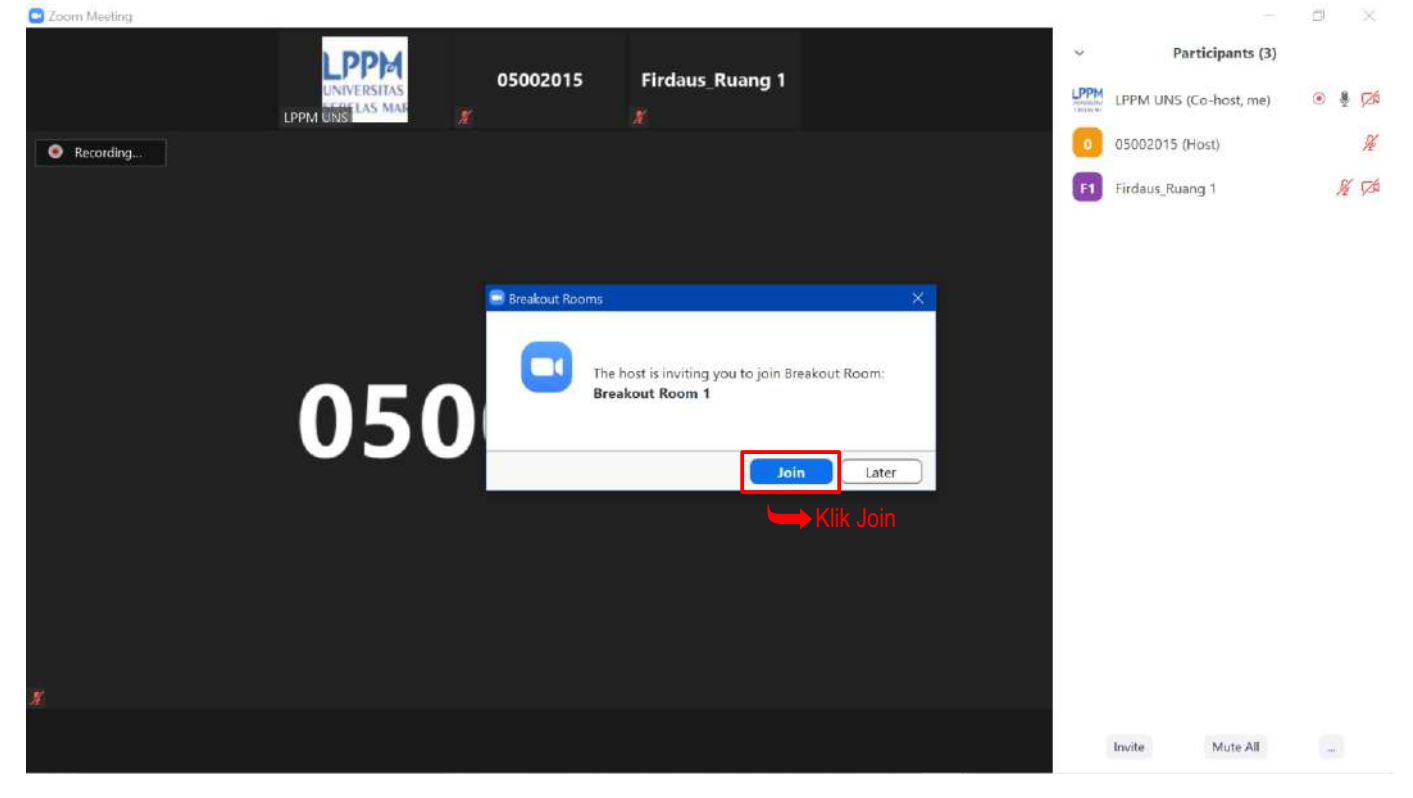

6. Proses masuk ke breakout room, setelah tampilan ini maka otomatis akan masuk ke breakout room

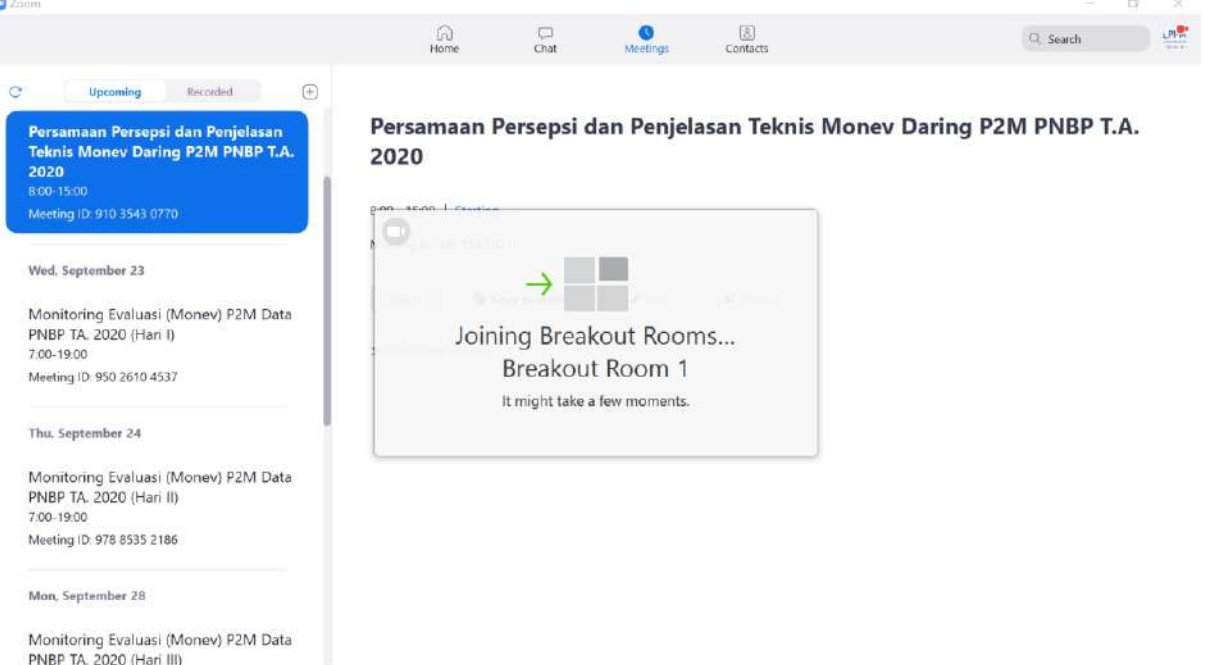